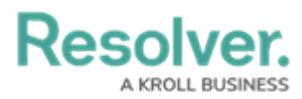

# **Assigning Advanced Permissions to a User**

Last Modified on 08/06/2024 2:11 pm EDT

## **Overview**

Administrators can assign a user to advanced permissions in Resolver.

**Note:** Administrators cannot assign a user to advanced permissions if they already have Administrator permissions.

Users assigned to advanced permissions can:

- Create new users
- Edit users (name and address fields)
- Enable/disable users
- Edit user group membership

Users with advanced permissions will not be able to view Portal URL users on the list of users on the **User Management** screen.

#### **Related Information/Setup**

For more information on creating a user profile, please refer to the [Creating](http://help.resolver.com/help/users-13c6ced-create-a-new-user) a New User article.

For more information on editing a user profile, please refer to the [Editing](http://help.resolver.com/help/users-2b30df4-edit-or-delete-a-user) or Delete a User article.

#### **User Account Requirements**

The user account you use to log into Resolver must have Administrator or advanced permissions to view the **User Management** screen.

### **Navigation**

1. From the **Home** screen, click the **Administration** Icon.

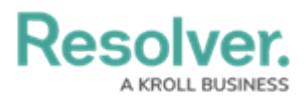

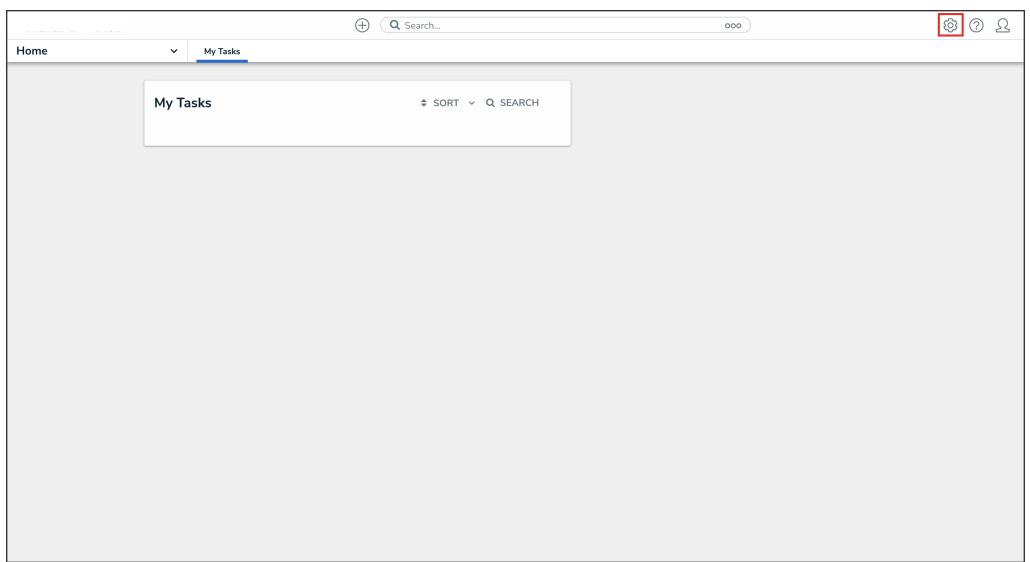

Administration Icon

2. From the Administrator settings menu, click **User Management**.

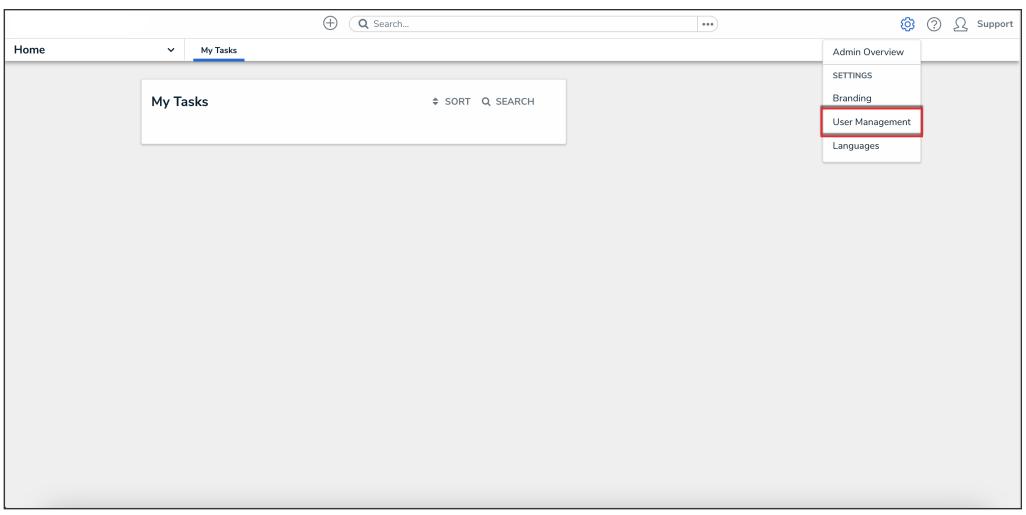

Administrator Settings Menu

- 3. Enter a user's name in the **Search** field to narrow the search results.
- 4. Click the user's name you want to assign advanced permissions to.

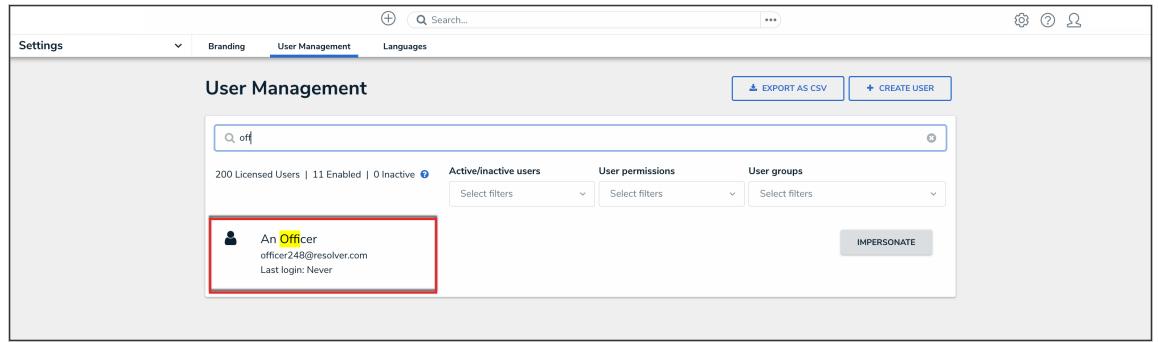

User Name

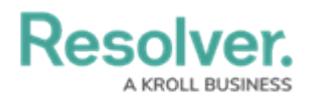

## **Assigning Advanced Permissions to a User**

1. From the **User Management: Edit User** screen, click the **User Management** toggle switch under the **Advanced Permissions** section to grant the user advanced permissions.

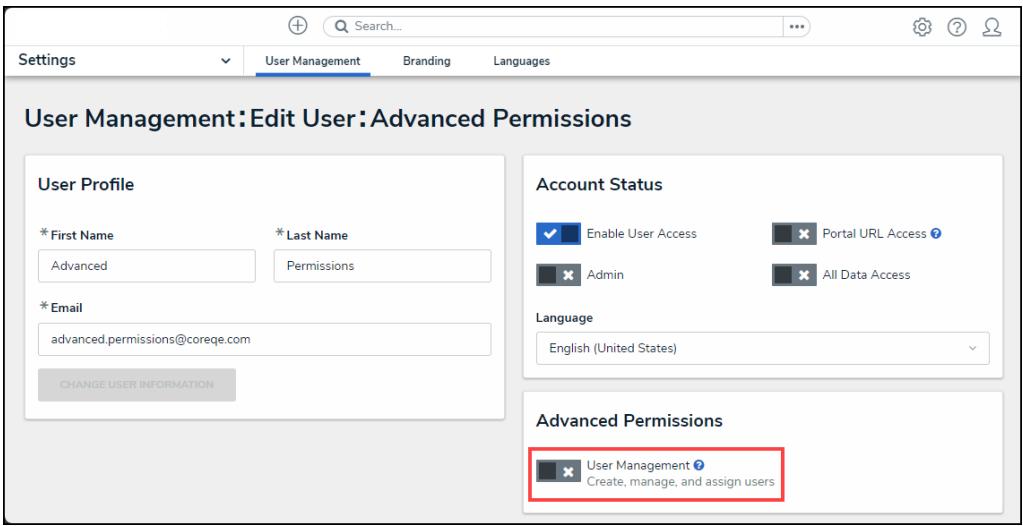

User Management Toggle Switch

2. **(Optional)**: Click the **Add All** checkbox to select all available user groups, allowing the user to manage all user groups in the system.

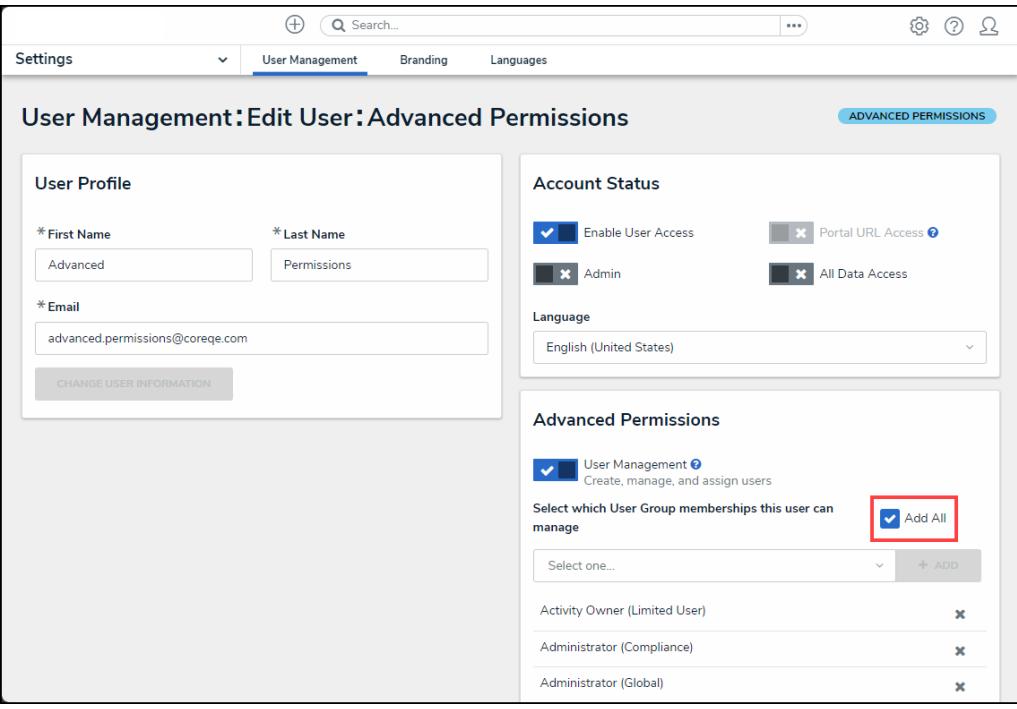

Add All Checkbox

3. In the **Select which User Group membership this user can manage** field, enter a user

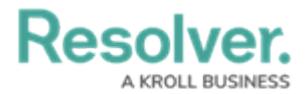

group name and select a user group or multiple user groups from the dropdown menu.

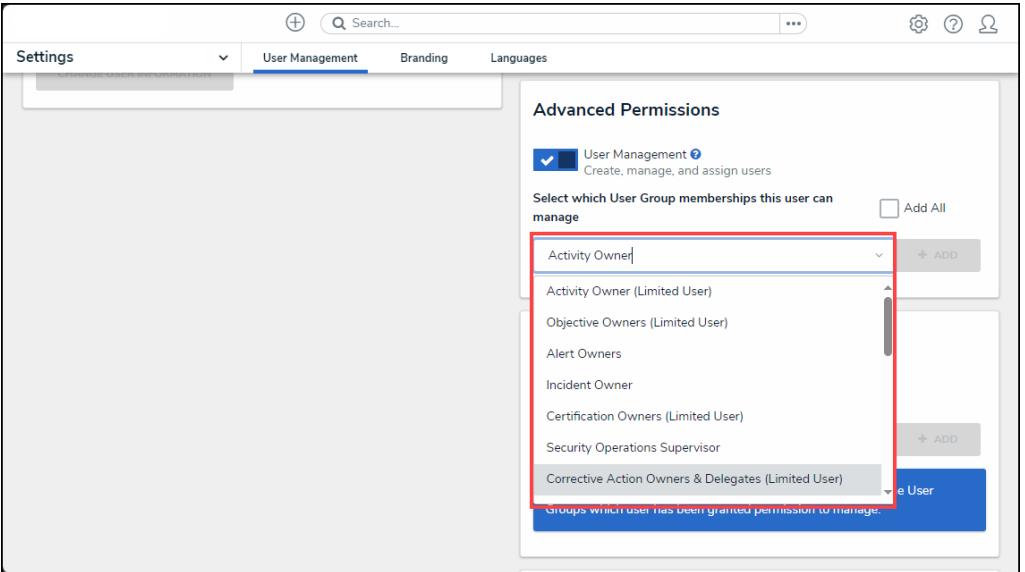

Select Which User Group Membership This User can Manage Field

4. Click the **Add** button to add all selected user groups to the list of user groups the user is assigned to manage.

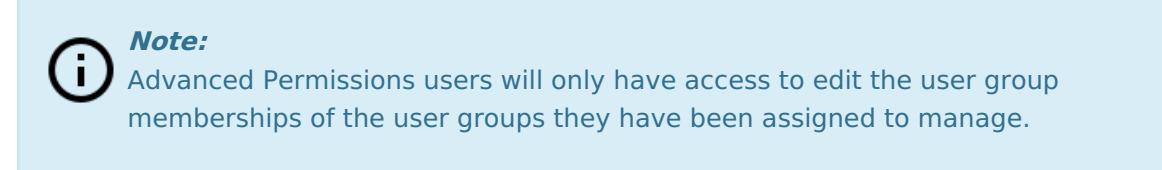

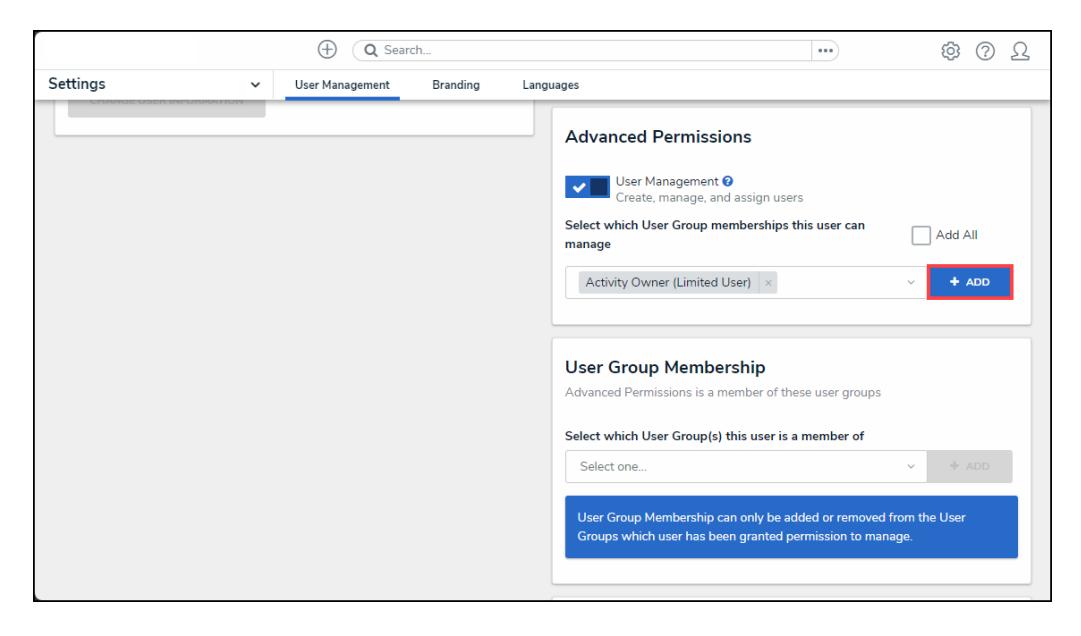

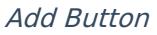

5. Click the **Done** button.